## Add a Class from the Weekly Calendar

Adding a class from the*Weekly Calendar*is a great way to build your class schedule as it offers a visual of open time slots. Use the*Change Criteria* button to customize the calendar view, for example for only a specific room or a specific instructor. Learn more about the powerful Weekly View calendar in our Help Center article **Executive Dashboard: Weekly Calendar**.

- 1. Click**Weekly Calendar** on the *ExecutiveDashboard* to view the*Calendar* and change the criteria if needed.
- 2. Click the **Add Class** button or double click a **time slot** on the calendar where you want to add the class.

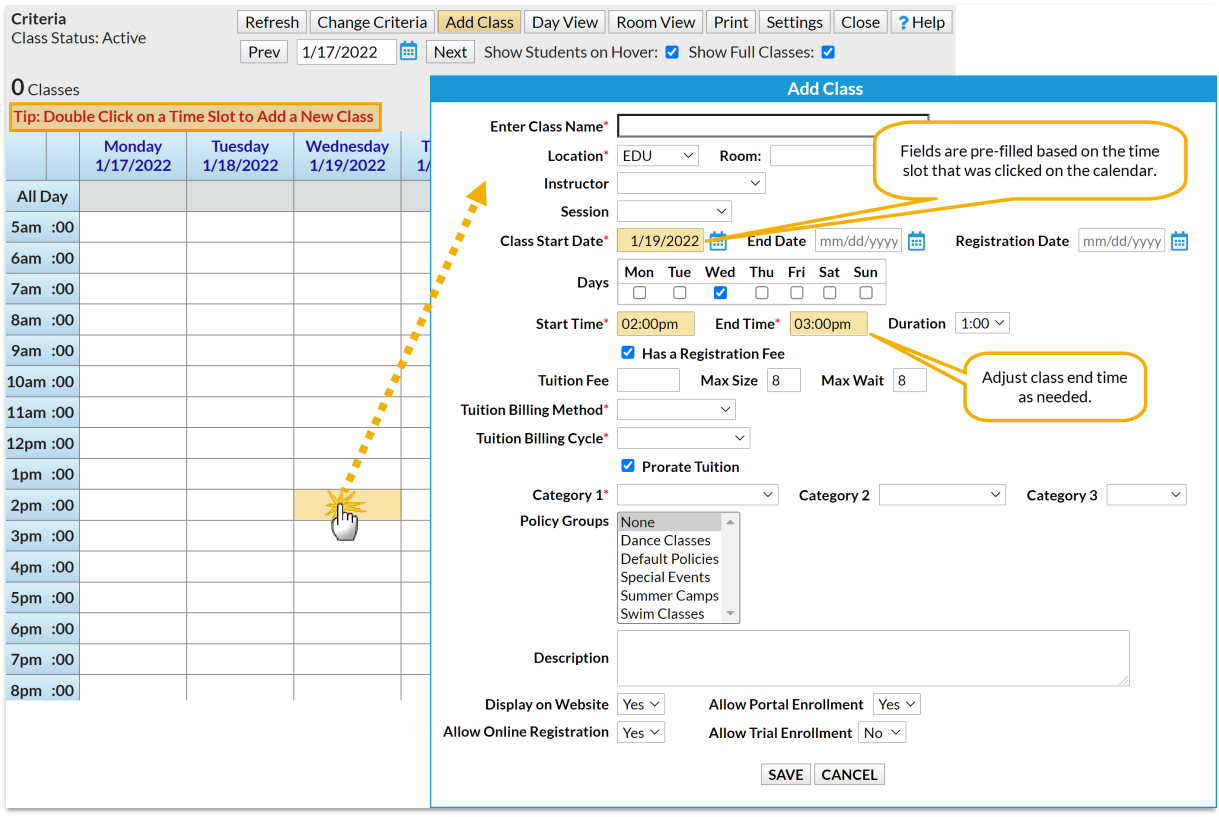

- 3. Enter the class details in the*AddClass* window. At a minimum, you must enter all required (**\***) information. *Note: If you select a Session forthe class, and you have defined the start/end datesforthe session in your drop-down list editor, youmay get a PotentialDate Conflict pop-up window. Thisissimply* to alert you that the date you have used as the class start date (the date you clicked on the calendar) falls *outside ofthe session's defined start/end dates. You can optto leave the current dates or use the new session dates.*
- 4. Click **Save**.

After the class is created you will be given the option to *AddAnotherClass*, *View Calendar*, *Enroll* (an existing student), or *Quick Reg* (add a new student).